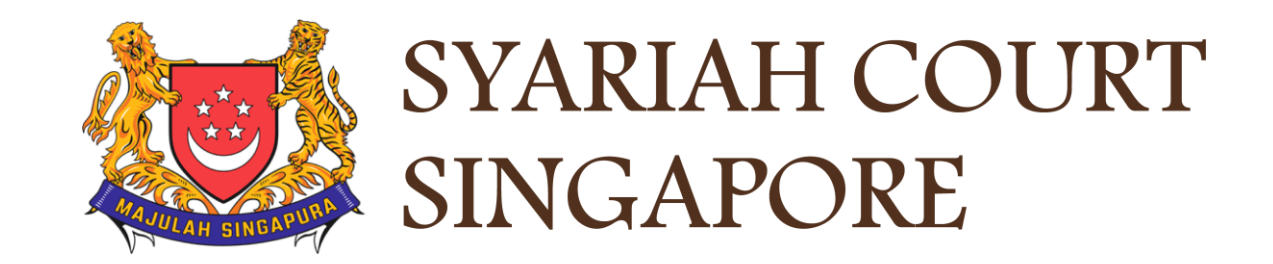

# USER GUIDE FOR SYC PORTAL

# **REGISTRY AND PRAECIPE REQUESTS**

# **Syariah Court Detailed User Guide for Corporate Users**

Registry and Praecipe Requests

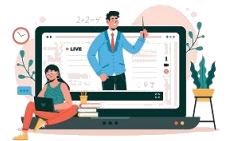

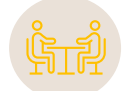

## **Registry and Praecipe Request**

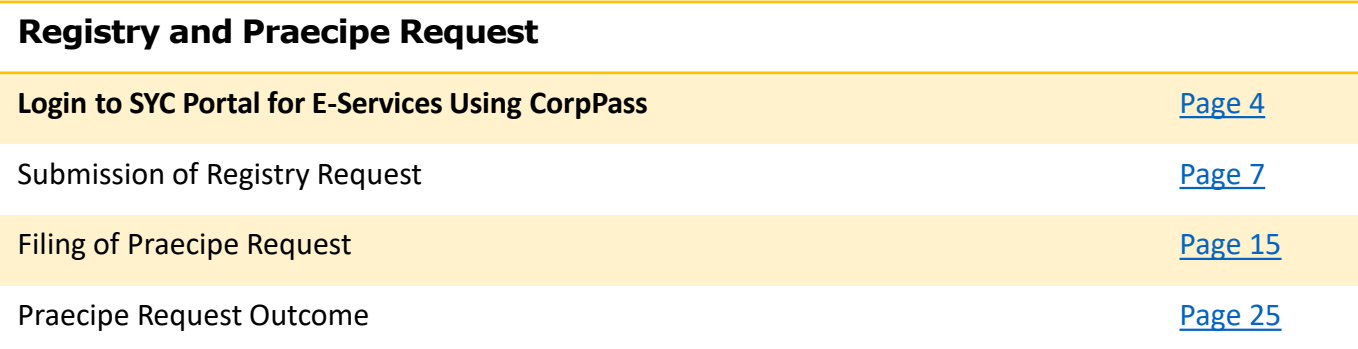

# <span id="page-2-0"></span>Login to SYC Portal for E-Services Using CorpPass

# **Login to SYC Portal for e-Services Using CorpPass**

1 On the Syariah Court website, click **Login to SYC Portal** and the login types are displayed**.**

• **For Public and Lawyers**:

• **For Partners**

2 To login to SYC Portal, clickon **For Public and Lawyers.**

On clicking **For Public and Lawyers,** you will be redirected to the login page. 3

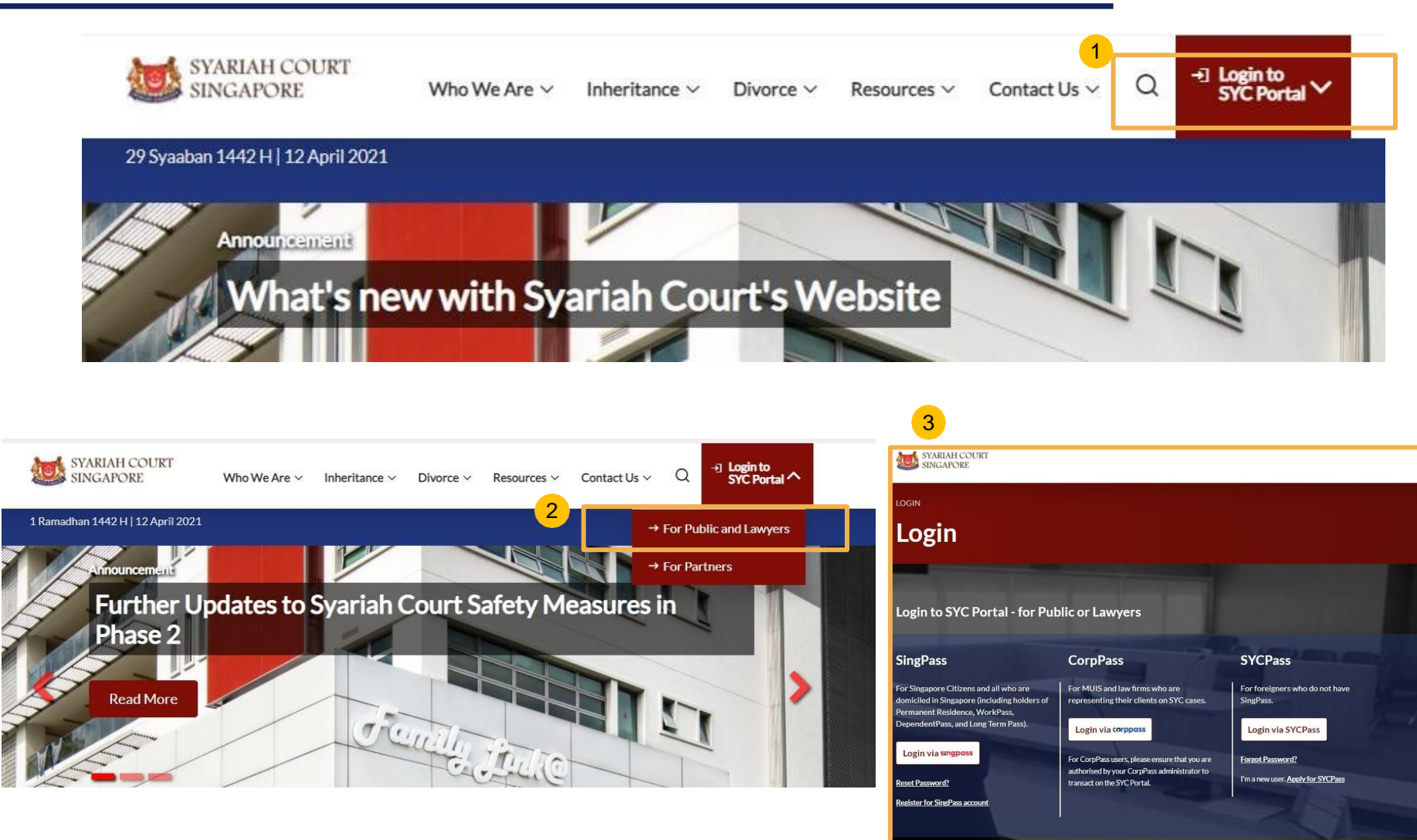

# **Login to SYC Portal for e-Services using CorpPass**

- Corporate users i.e. lawyers, MUIS officers or officers from otherAuthorities must use their CorpPass to login. 1
- 2 Click **Login via CorpPass**. You will be redirected to the SingPass business user login page.
- On the SingPass login as a Business User page, select either Password Login or SingPass app, whichever is applicable. 3
	- For Password login, enter your SingPass credentials and OTP for validation.
	- For SingPass app, a QR code will appear. Use the QR code to login with your SingPass app. On desktop devices, launch the SingPass application on a mobile device and scan the code. On mobile devices, tap the QR code to launch the SingPass application.

After successful login, you will be redirected to the CorpPass page. Select the UEN of your Company/Authority. You will be brought to the Dashboard for SYC e-Services.

4

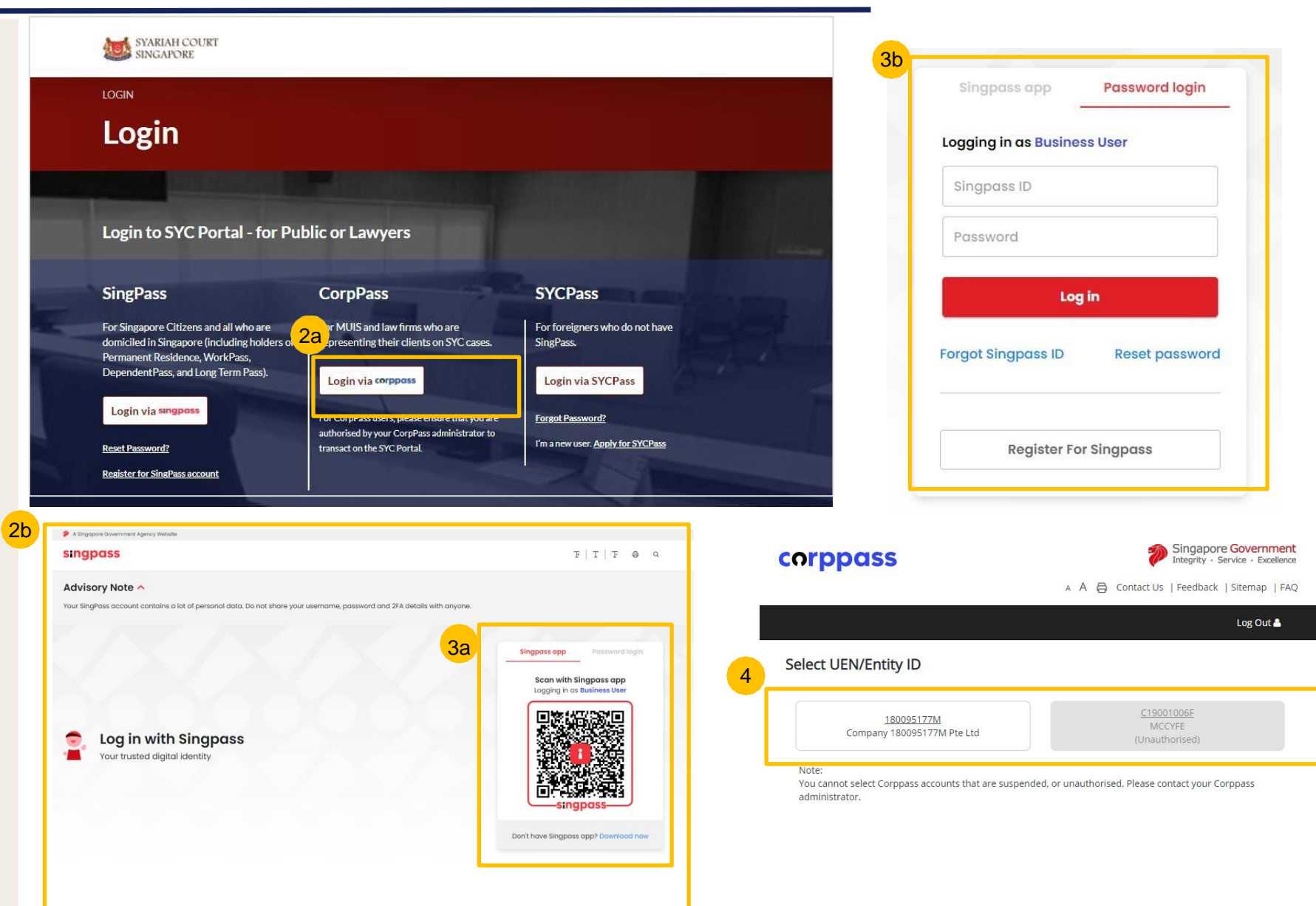

# <span id="page-5-0"></span>Submission of Registry Request

5

6

- 1 To submit Registry Request, navigate to the **Divorce** tab on your Dashboard.
- 2 Under the Divorce Tab, click on "**Divorce E-Services**".
- **Divorce E-Services** page is displayed. Click on **I want to.. For Case with Originating Summons Number** and select **Submit Registry Request** 3
- Under **Registry Request**, you will find a **description** of the requests. Please read through and find the type of request that you require and download the relevant template. Fill up the template and save in PDF format. 4
	- Prepare the additional supporting document(s), if necessary, in PDF format.
	- Click on **Proceed to Submit Registry Request** to continue.

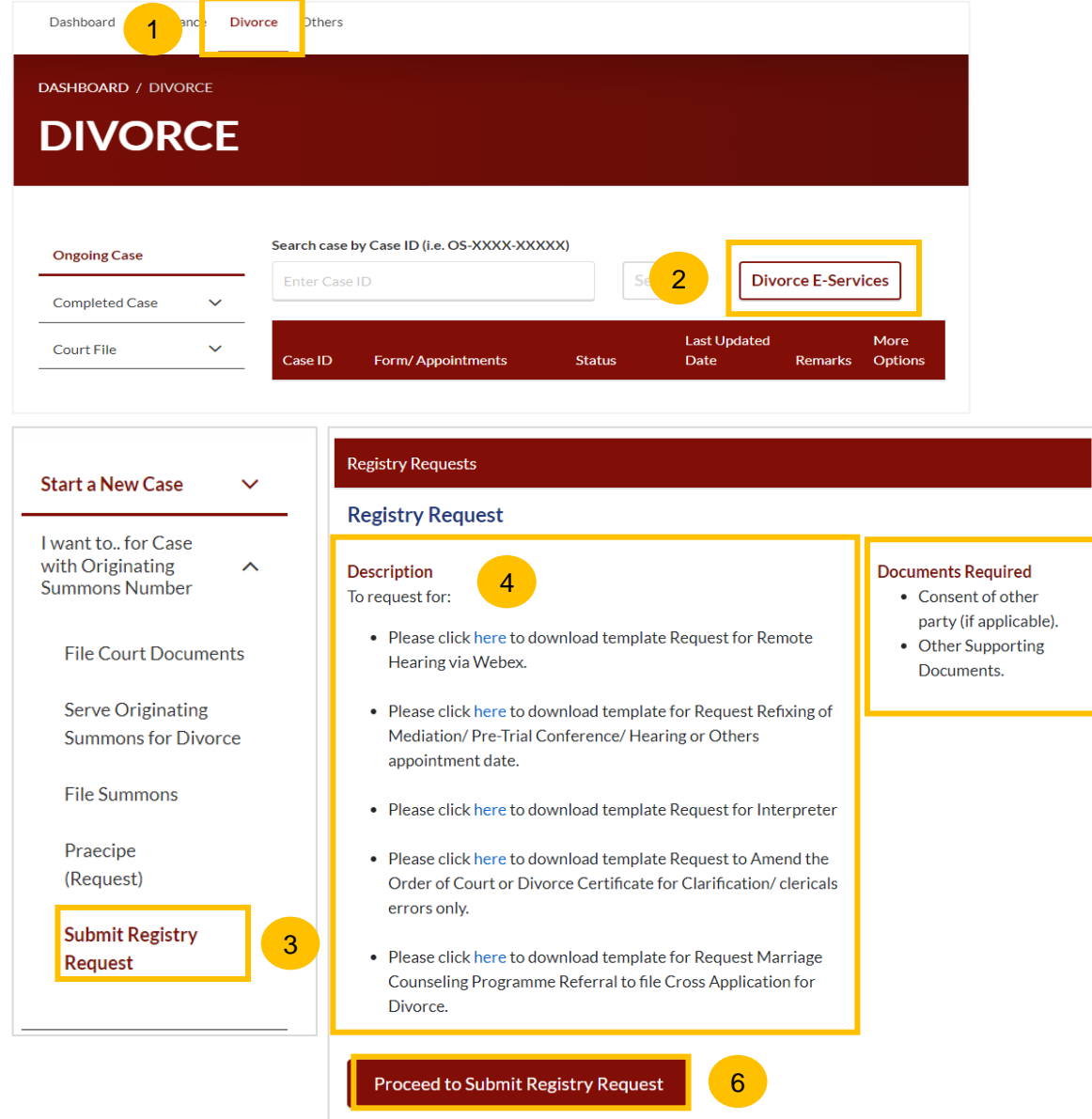

5

- 7 Key in minimum 5, maximum 20 digits of Originating Summons Number.
- 8 Click on **Submit** to validate the Originating Summons Number.
- 9 If you have been appointed as a lawyer for a party and have case access, you will see this message.
- 10 Click on **Proceed** to continue.
- If you key in an incorrect Originating Summons number, you will see this message and will not be able to proceed. 11
- If you are not appointed for the case or do not have case access, you will see this message and will not be able to proceed until you file the necessary Notice.  $\overline{12}$

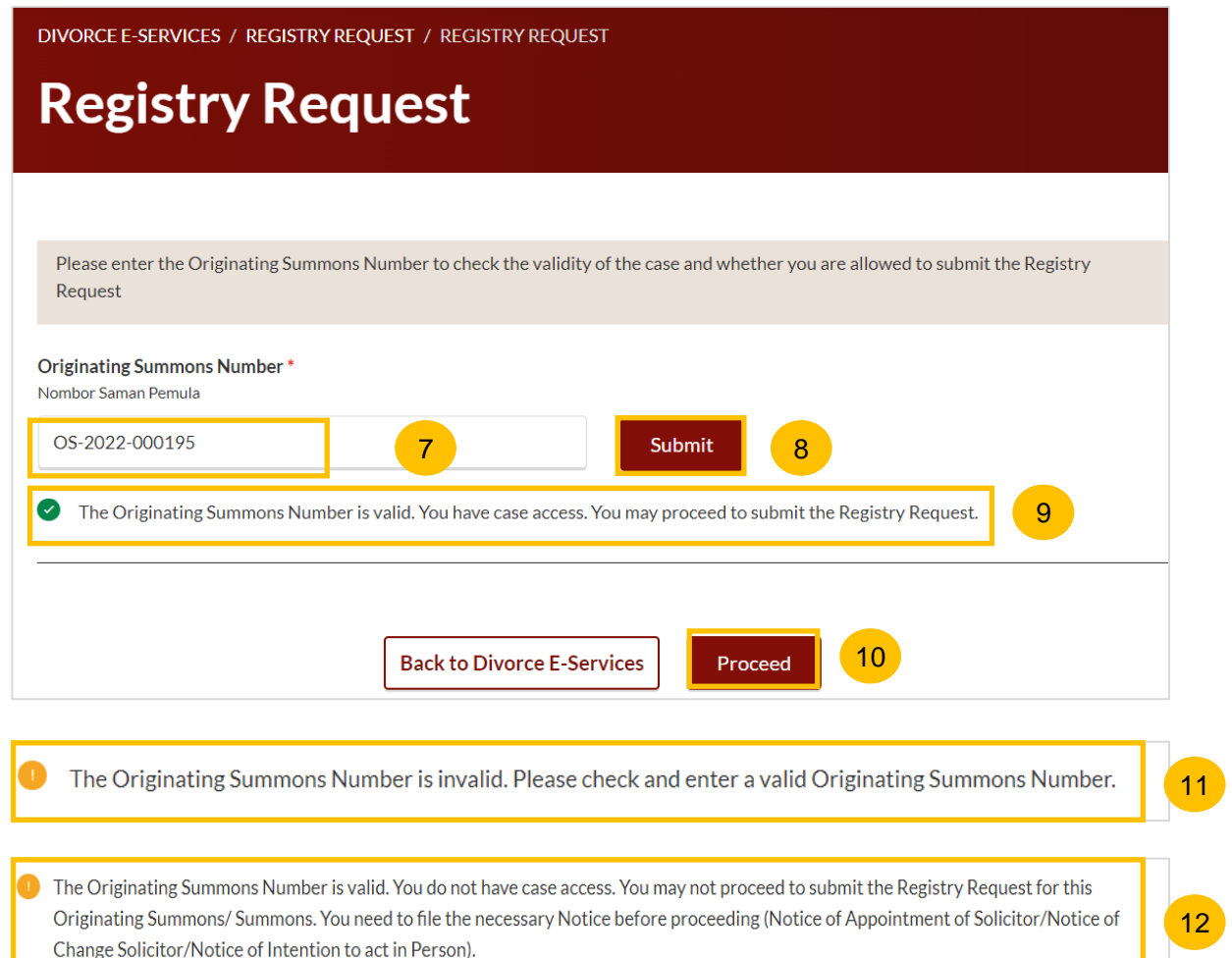

13 You will be directed to the **Important Notes** page. Please read through the Important Notes**.**

- 14 Select the checkbox to confirm you had read and agree to the Privacy Statement and Terms of Use. The **Agree and Proceed** button will only be enabled after you have done so.
- 15 Click on **Agree and Proceed** to continue.

Alternatively, you can click on **Back to Divorce E-Services** and will be redirected to the Divorce E-Services Page.

#### DIVORCE E-SERVICES / REGISTRY REQUEST / REGISTRY REQUEST

## **Registry Request**

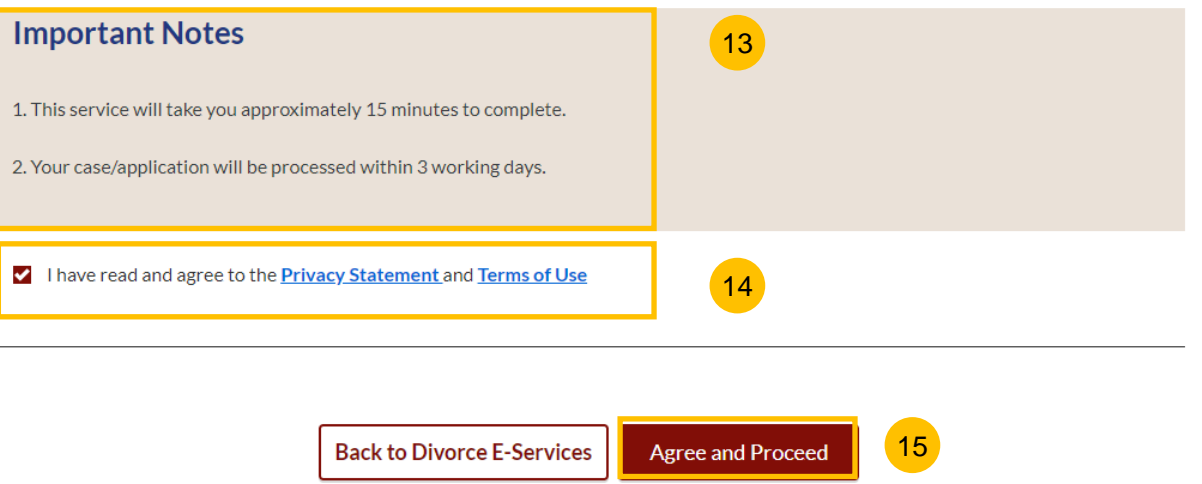

16

The Initial status of Registry Request is **Draft.**

- 17 On the header you will find a navigation bar to guide you on the steps to complete the submission of the Registry Request, which are:
	- **a) Registry Request**
	- **b) Preview**
	- **c) Declare**
	- **d) Complete**
- 18 Click on **Choose File** and upload the completed Registry Request template in PDF format.
- Once the Registry request is uploaded, select **Type of Document**  from the following:  $(19)$ 
	- Request for Re-Fixing Appointment Date
	- Request for Remote Hearing via Webex
	- Request for Interpreter
	- Request to Amend the Order of Court or Divorce Certificate for Clarification/clerical errors
	- Request Marriage Counselling Programme Referral to file Cross Application for Divorce

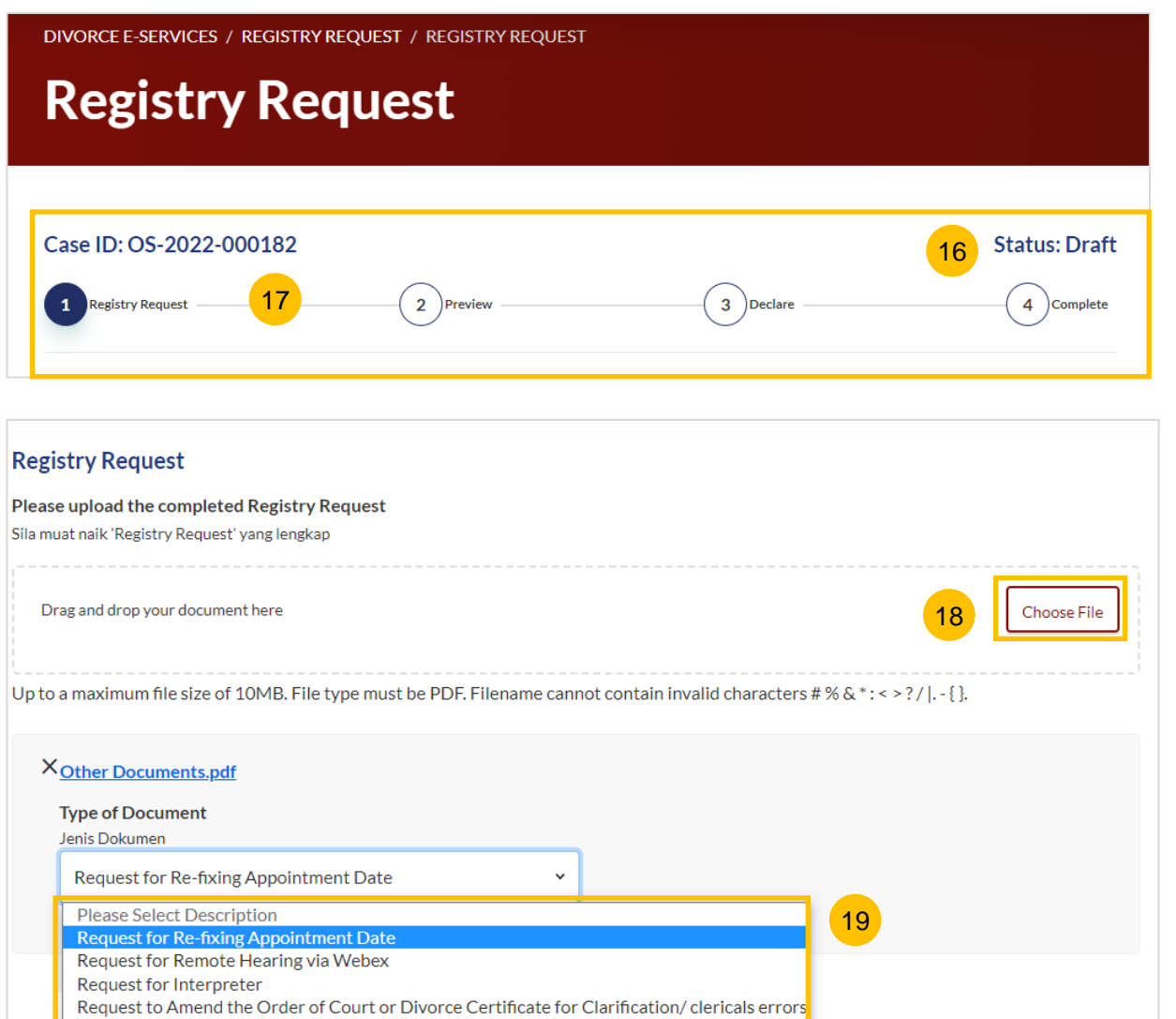

Request Marriage Counseling Programme Referral to file Cross Application for Divorce

20 Under the Supporting Document section, click on **Choose File** to attach a supporting document if necessary.

- 21 Choose Type of Document from the following:
	- Other Documents
	- Notification & Consent by Other Party

22 Click on **Preview** to navigate to the preview section.

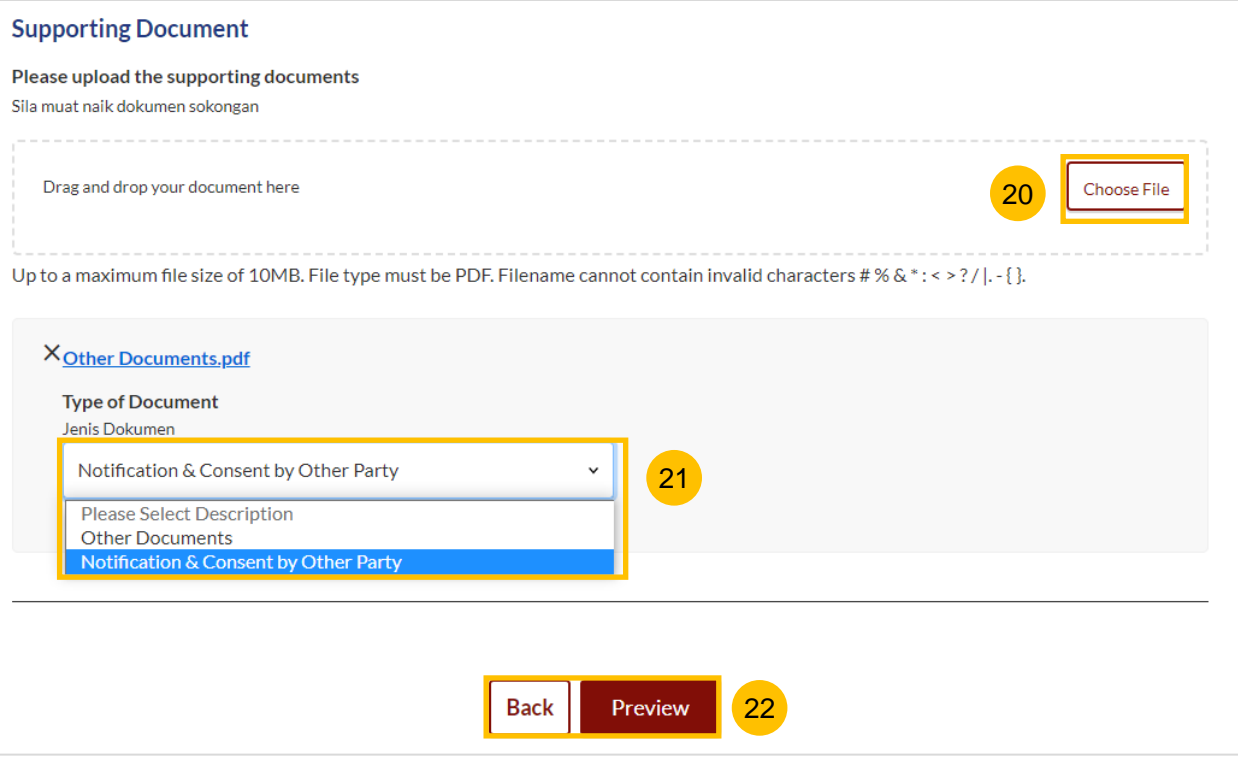

## **Registry Request** Research **Request** Return to Contents

- 23 In the preview mode, verify the uploaded Registry Request and supporting document (if any).
- 24 Click on **Next** to navigate to the declaration section. Alternatively, click on **Back** to revert to the **Registry Request** section or to amend the uploaded file(s).

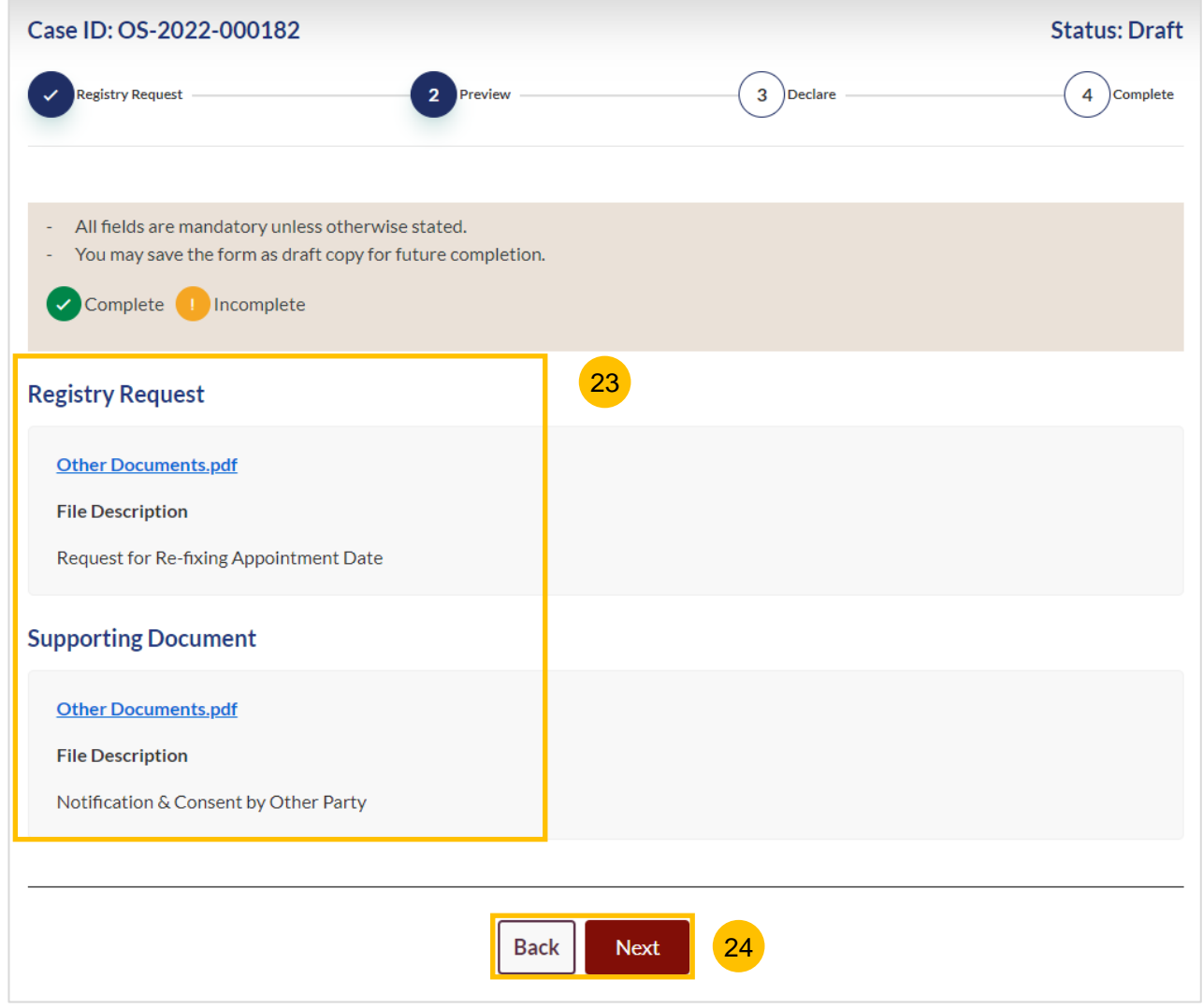

## **Registry Request** Research **Request** Return to Contents

25 Read through the declaration form. Once you have read and confirmed the declaration, select the **check box**.

- 26 You may click on **Back to Preview** to navigate back to the preview mode if you need to re-verify the Registry Request and supporting document. Alternatively, click on **Submit** to submit the Registry Request.
- On the completion page, click on **Back to Dashboard** to be directed back to the Dashboard. 27

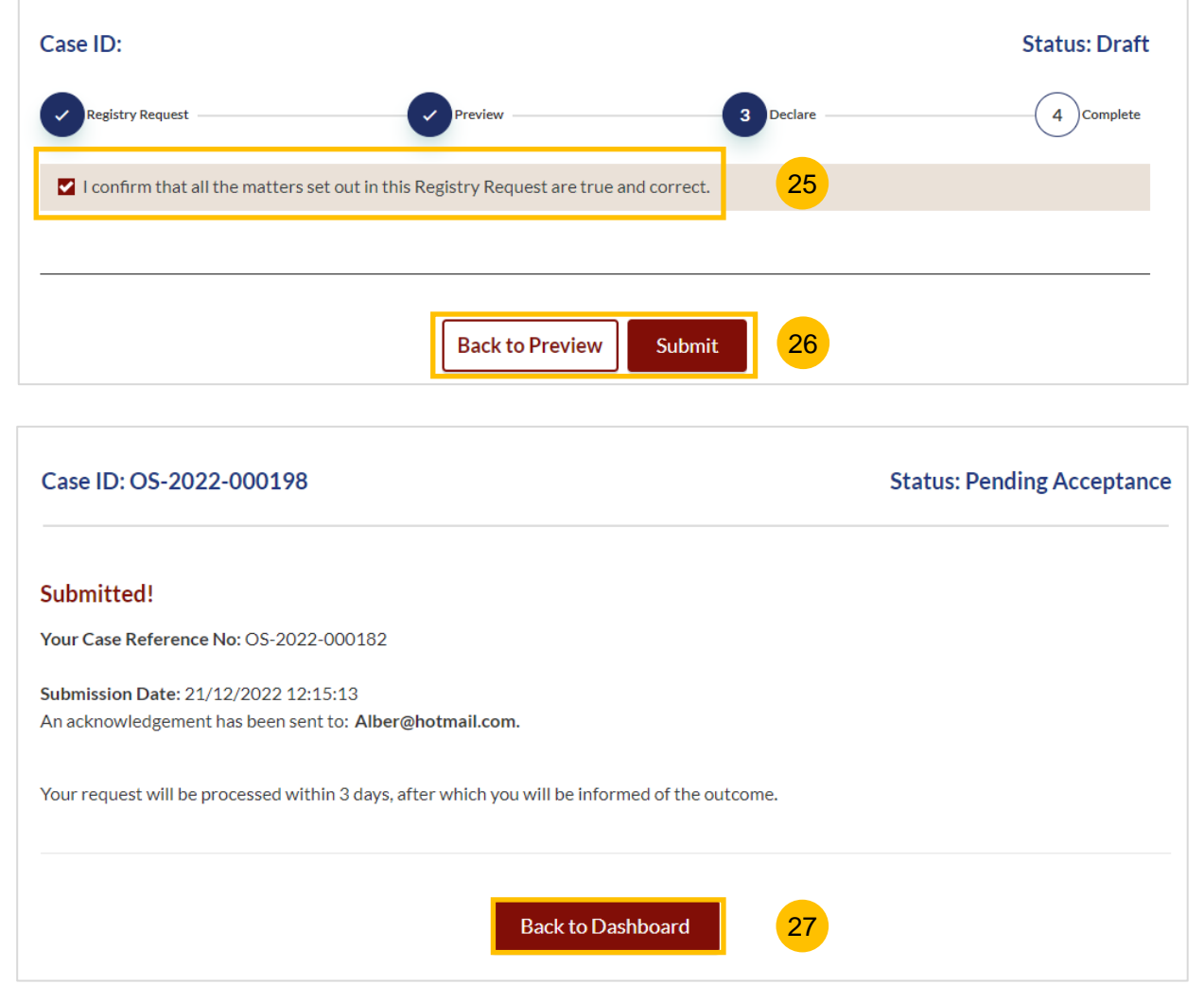

# <span id="page-13-0"></span>Filing of Praecipe (Request)

- 1 To file a Praecipe (Request), navigate to the **Divorce** tab on your Dashboard.
- 2 Under the Divorce Tab, click on "**Divorce E-Services**".
- The **Divorce E-Services** page will be displayed. Click on **I want to… For Case with Originating Summons Number**, and select **Praecipe (Request)**. 3
- Under **Praecipe Request**, you will find a **description** of the types of Praecipe (Request). Please read through to find the type of request that you require and download the relevant template. Fill up the template and save in PDF format. 4
- 5 Prepare the additional supporting document, if necessary, in PDF format.
- 6 Click on **Proceed to Submit Praecipe (Request)** to continue.

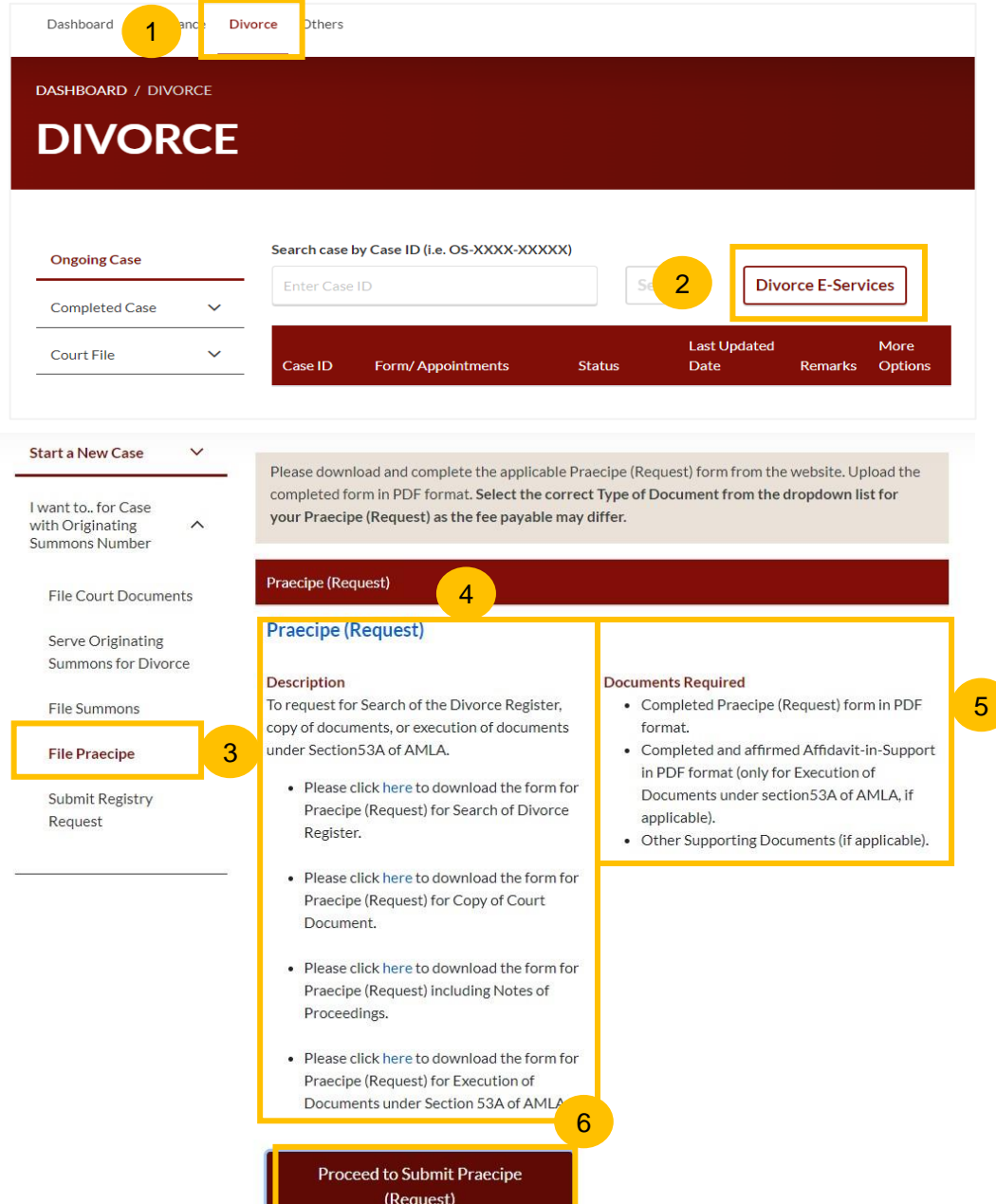

7 You will be directed to the **Important Notes** page. Please read through the Important Notes**.**

- 8 Select the checkbox to confirm you had read and agree to the Privacy Statement and Terms of Use. The **Agree and Proceed** button will only be enabled after you have done so.
- 9 Click on **Agree and Proceed** to continue.

Alternatively, you can click on **Back to Divorce E-Services** and will be directed to the Divorce E-Services Page.

#### DIVORCE E-SERVICES / PRAECIPE REQUEST / PRAECIPE REQUEST

## **Praecipe Request**

#### Important Notes 7

1. This service will take you approximately 30 minutes to complete.

2. Please download and complete the relevant forms. The completed form in PDF format must be uploaded.

3. Payment is required for filing any Praecipe (Request). Additional payment may be required on approval of the request.

4. You will be required to make payment via PayNow or eNETS/Credit Card.

I have read and agree to the **Privacy Statement** and Terms of Use

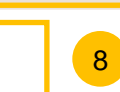

**Back to Divorce E-Services** 

**Agree and Proceed** 

9

10 The Initial status of Praecipe (Request) is **Draft.**

- 11 On the header you will find a navigation bar to guide you on the steps to complete the filing of the Praecipe (Request), which are:
	- **a) Praecipe (Request)**
	- **b) Affidavit -in -Support**
	- **c) Supporting Documents**
	- **d) Make Payment**
	- **e) Complete**

14

- $(12)$ Click on **Choose File** and upload the completed Praecipe (Request) template in PDF format.
- Once the Praecipe (Request) is uploaded, select **Type of Document**  from the following: 13
	- Praecipe (Request) for Search of Divorce Register
	- Praecipe (Request) for Copy of Court Document
	- Praecipe (Request) for Notes of Proceedings
	- Praecipe (Request) for Execution of Documents under Section 53A AMLA
	- Praecipe (Request) for Certified Copy of Certificate for **Divorce**

Click on **Next** to navigate to Affidavit -in -Support section.

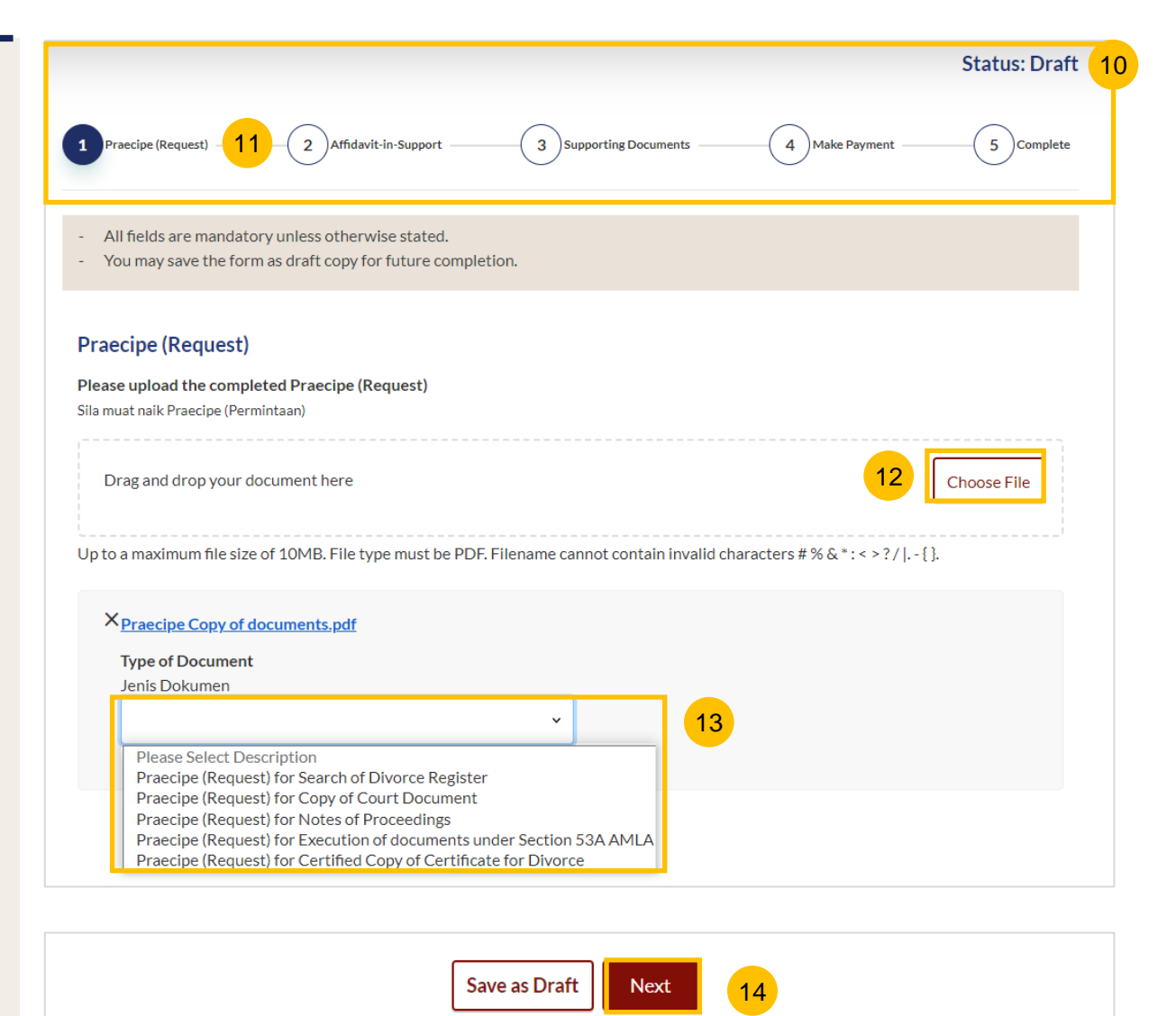

- 15 Under the Affidavit-in-Support section, specify: **Are you filing an Affidavit-in-Support?** (YES/NO).
- 16 If you choose "YES", you are required to upload the Affidavit-in-Support. Click on **Choose File** to upload the completed Affidavit-in-Support.
- 17 Key in the Deponent's Name.
- If you choose "NO" or once the Affidavit-in-Support is uploaded and the deponent's name has been specified, the **Next** button is enabled to move to the next section. 18

Click on **Next** to navigate to the **Supporting Documents** section. Alternatively, you can click on **Back** to navigate to the previous section, Praecipe (Request), or you can click on **Save as Draft** to save the request as a draft.

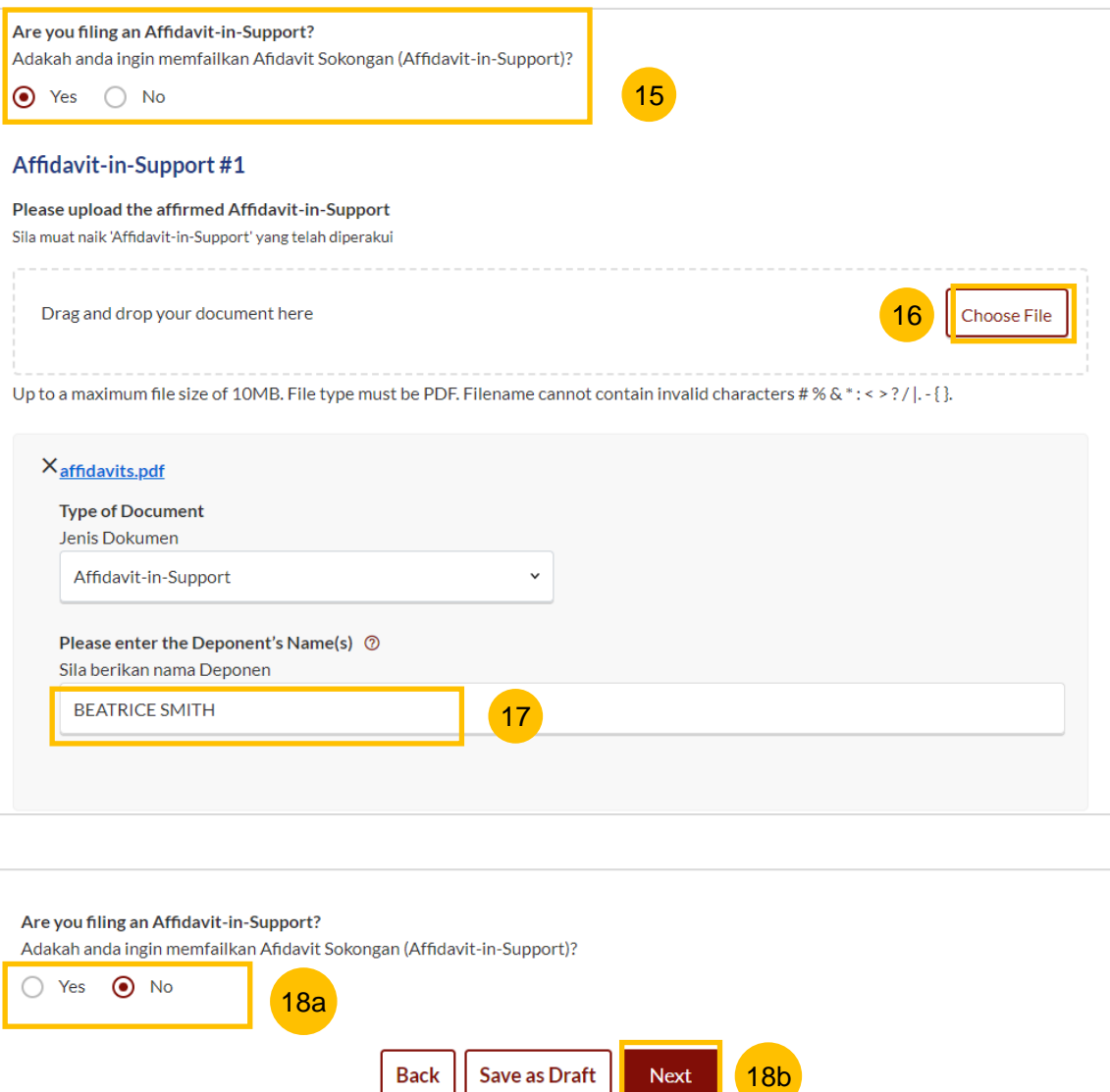

#### **Praecipe (Request)** Return to Contents

- 19 Under the Supporting Documents section, specify: **Are you submitting supporting documents?** (YES/NO)
- 20 If you choose "YES", you are required to upload the supporting document. Click on **Choose File** to upload the supporting document.
- If you choose "NO" or once the supporting document is uploaded and Type of Document has been specified, the **Make Payment** button is enabled to move to the next section 21

Alternatively, you can click on **Back** to navigate to the previous section, Praecipe (Request), or you can click on **Save as Draft** to save the request as a draft.

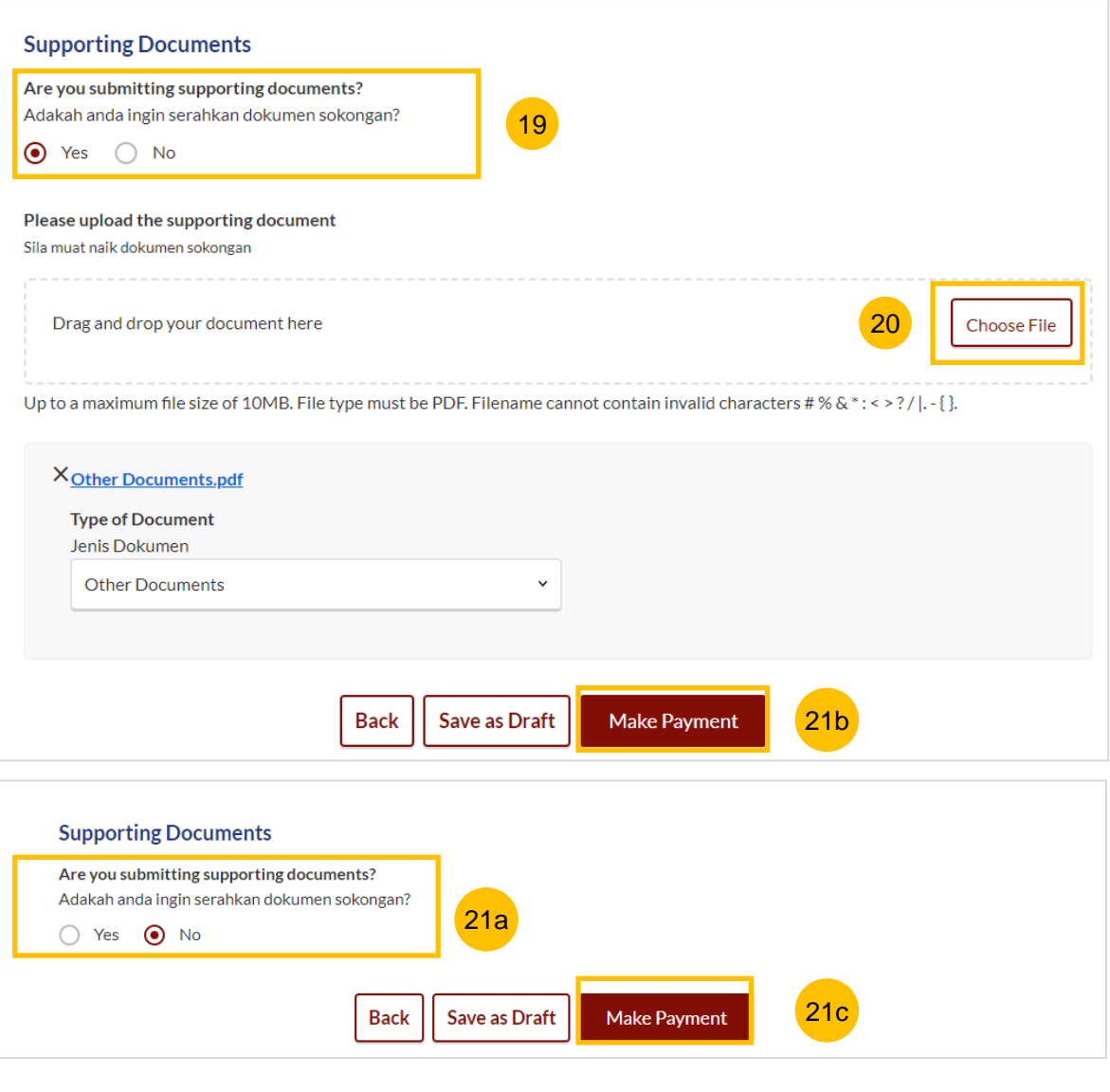

#### **Praecipe (Request) - Payment** Return to Contents

#### **Payment - PayNow**

- 22 On the payment page, verify the breakdown of filing fees and the total amount.
- 23 Select Payment Mode. The default selection is PayNow.
- Scan the QR code and proceed to pay by your PayNow mobile app. 24

Click on **Verify Payment.** 25

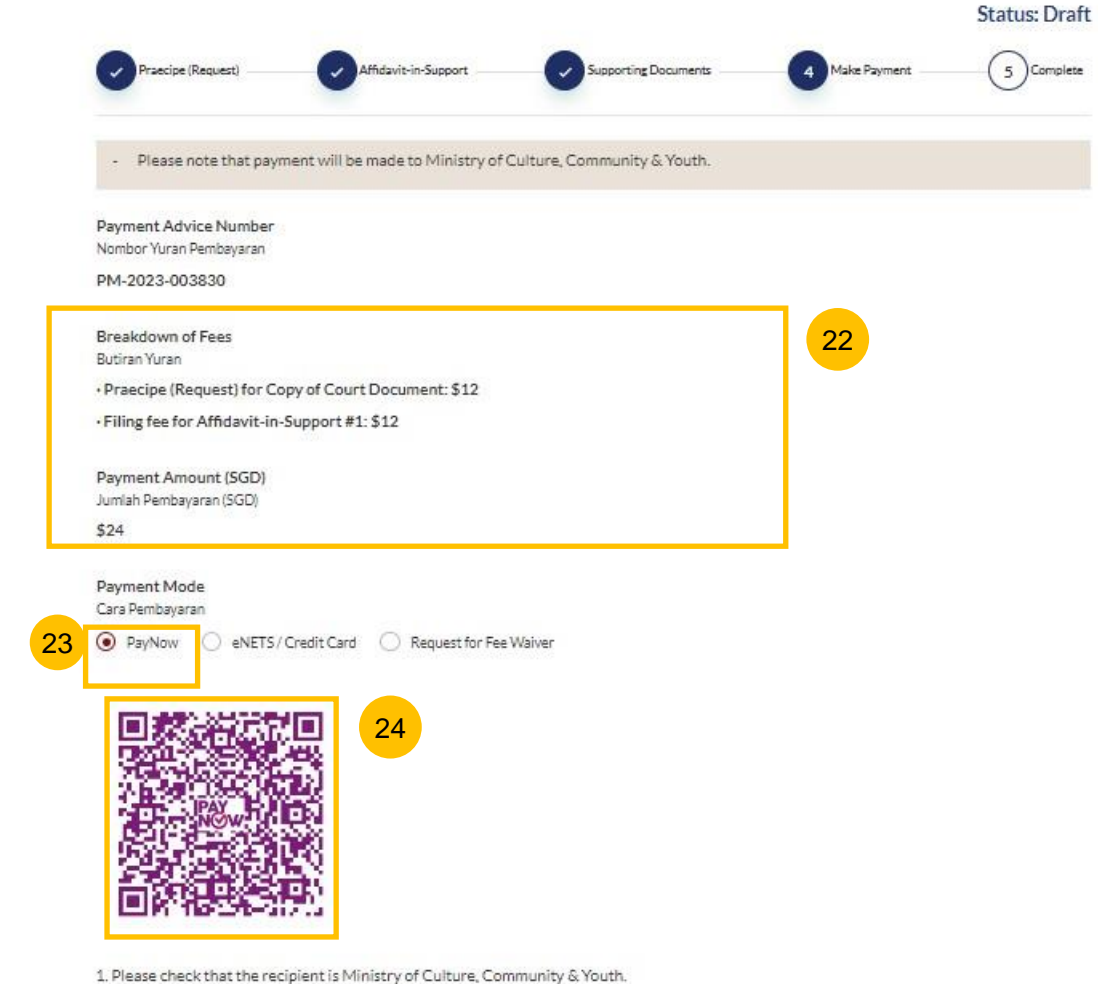

2. Ensure that your internet banking account is linked to Paynow.

3. PayNow participating banks: DBS/POSB, UOB, OCBC, Citibank, HSBC, Maybank, Standard Chartered, BOC and ICBC.

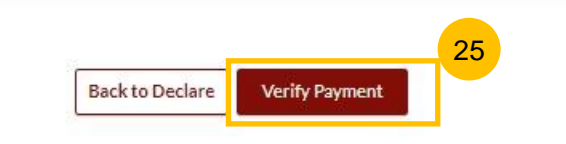

#### **Praecipe (Request) - Payment**

#### **Payment – e-Nets/Credit Card**

- 26 On the payment page, verify the breakdown of items, fees and the total amount.
- 27 Select E-Nets/Credit Card as the payment mode
- 28 Key in your card details such as Name on Card, Number, CVV/CVV2, card expiry date and optional email address.
- Click on **Submit**. Perform 2FA authorisation to pay on your mobile app/SMS/email if required. 29
- Or click **Cancel** to cancel the payment. 30

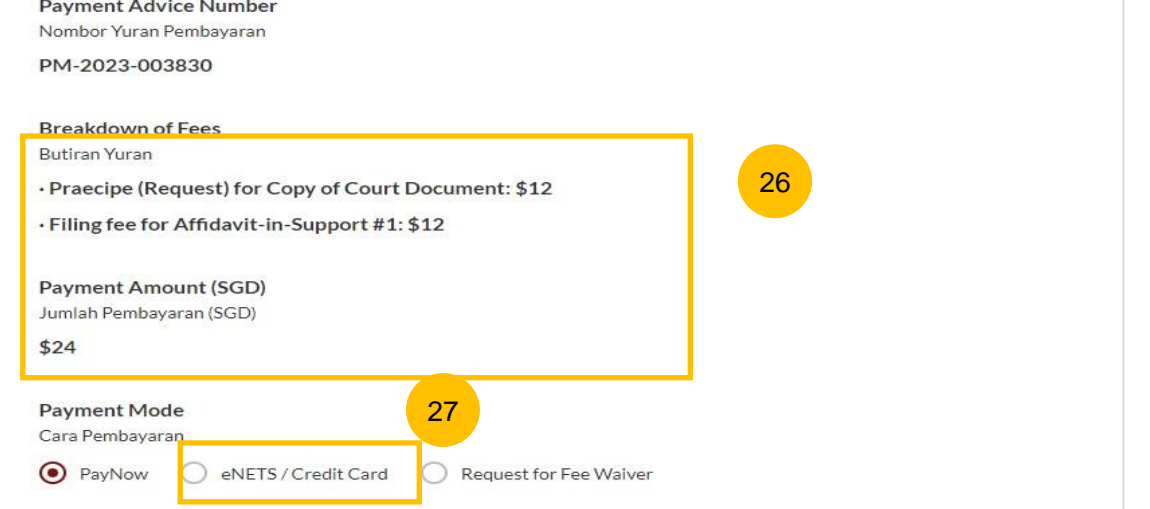

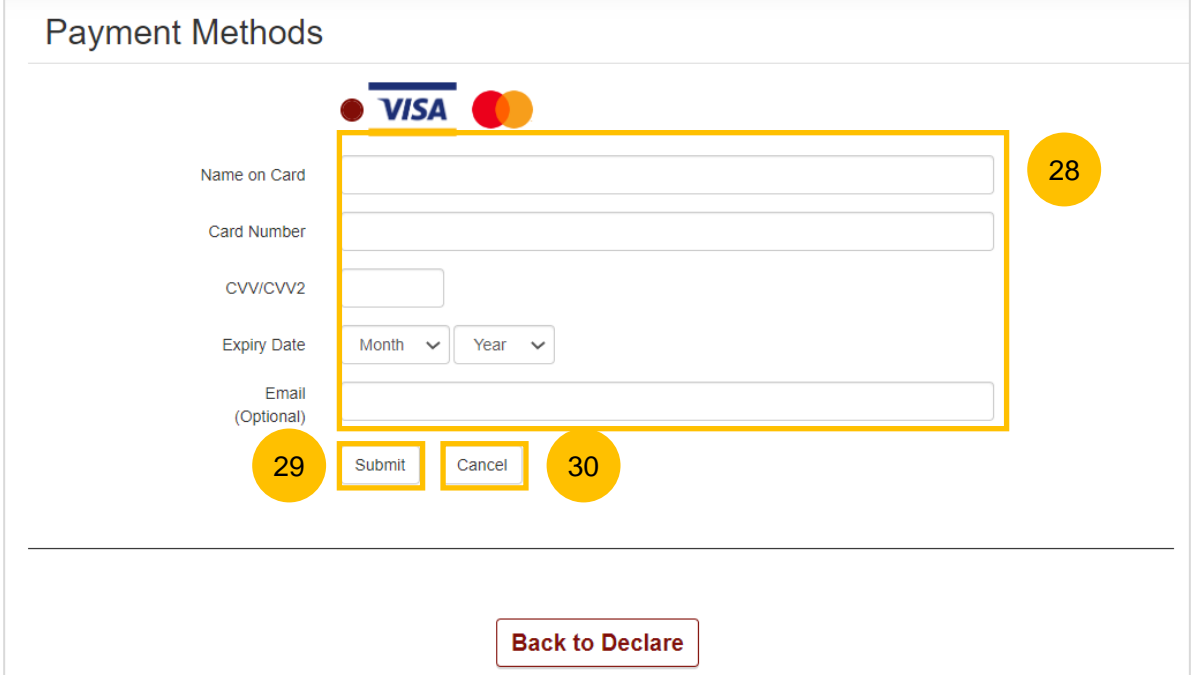

## **Praecipe (Request) - Payment**

#### **Payment – Request for Fee Waiver**

- 31 On the payment page, verify the breakdown of items, fees and the total amount.
- 32 Select Request for Fee Waiver.
- 33 You are required to upload the supporting documents (e.g the Provisional Grant of Aid or Grant of Aid). Click on **Choose File** and upload the document.
- Click on **Submit Request for Fee Waiver** 34

Or click **Back to Declare.** 35

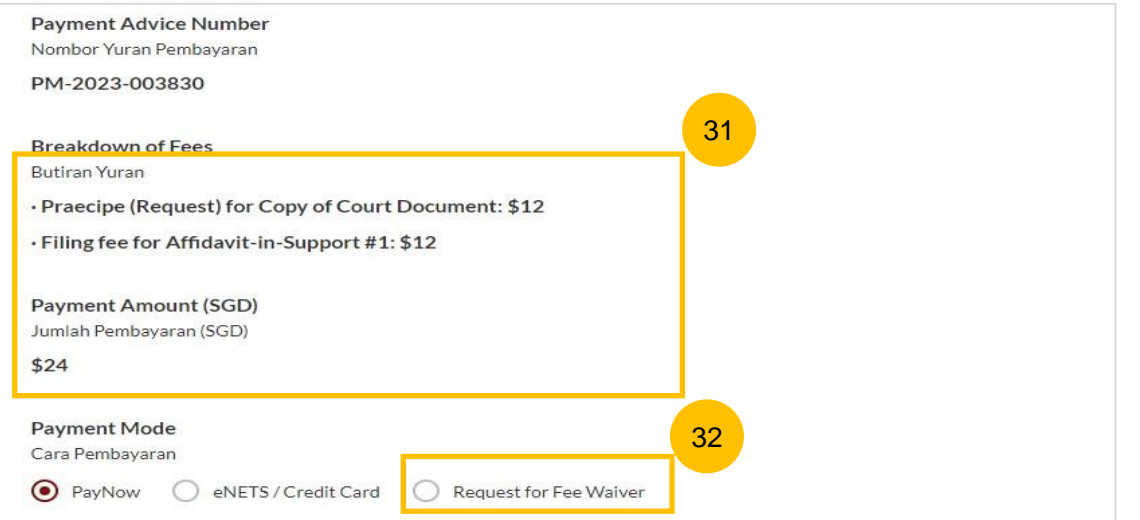

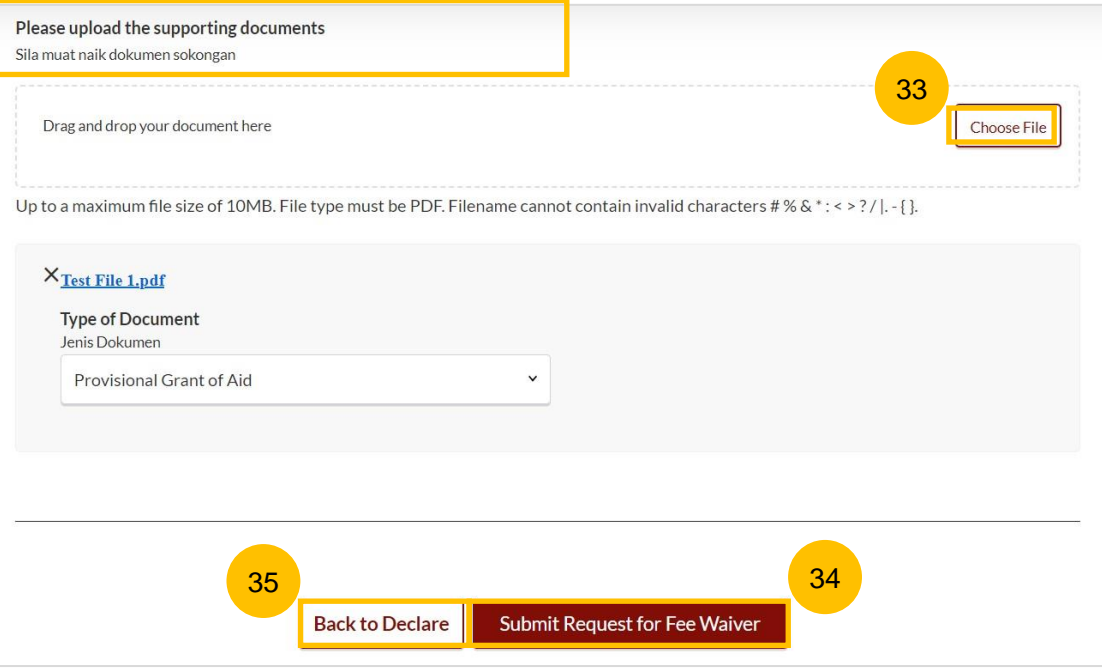

#### **Praecipe (Request) - Payment** Return to Contents

- 36 On the completion page, click on **Back to Dashboard** to be directed back to the Dashboard.
- 37 Alternatively, click on **Save as PDF** to save the acknowledgement of submission in PDF format.

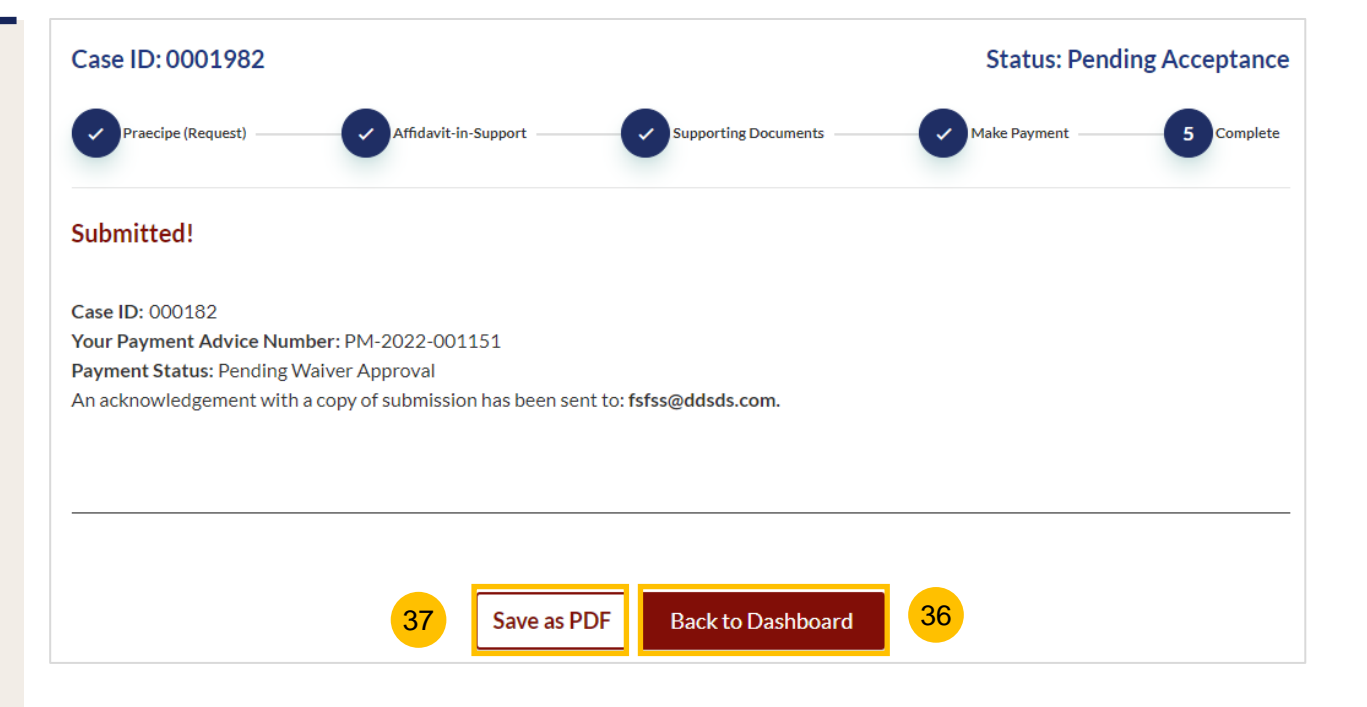

- 1 You will be notified of the Praceipe (Request) Outcome via e-mail and in the notification section in the SYC Portal.
- If you login to SYC Portal, you will see the outcome in the **Divorce Tab** *>* **Court File > Correspondence** section**.** 2
- Click on the hyperlink or click on More Options > 3 dots > and View to download the Praecipe Request Outcome. 3

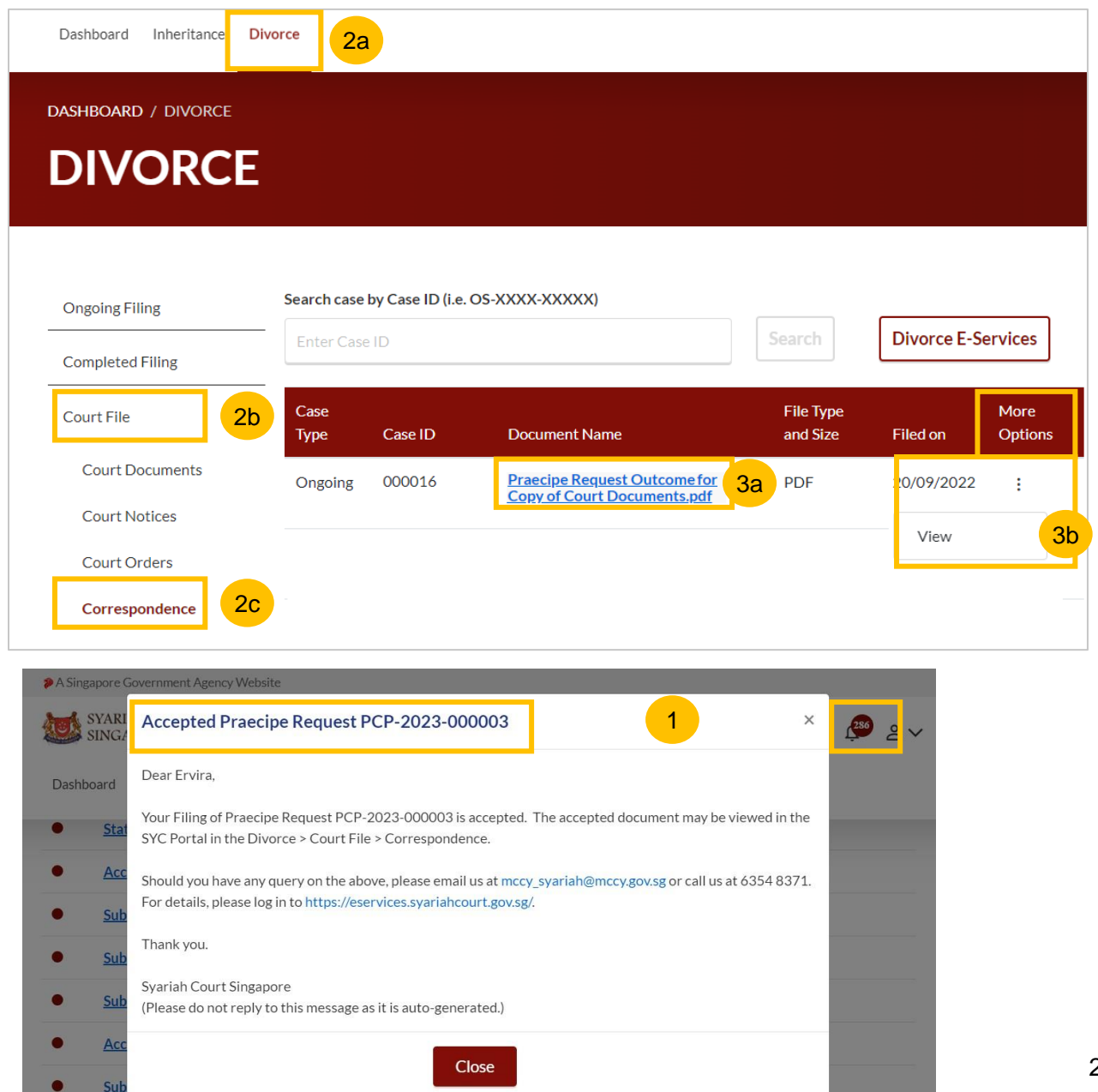

- 4 Depending on the Type of Praecipe (Request), additional payment may be required. On your Dashboard, a task to proceed with further payment will be shown.
- Click on the hyperlink on the Case ID or, under More Options, click on the **3 dots** and select **Make Payment**. 5

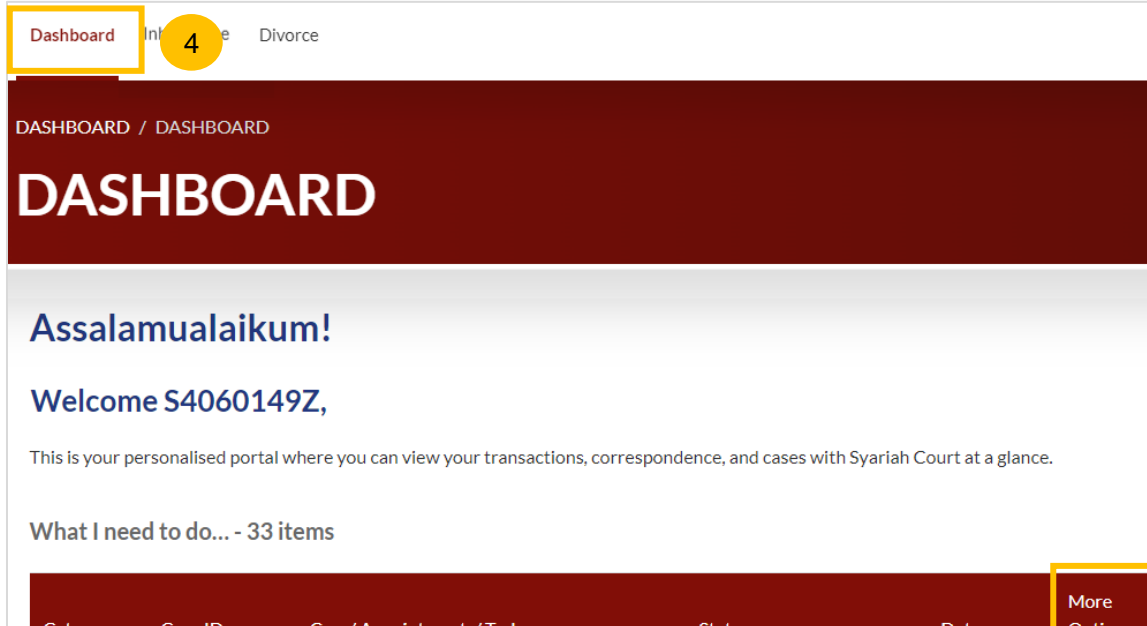

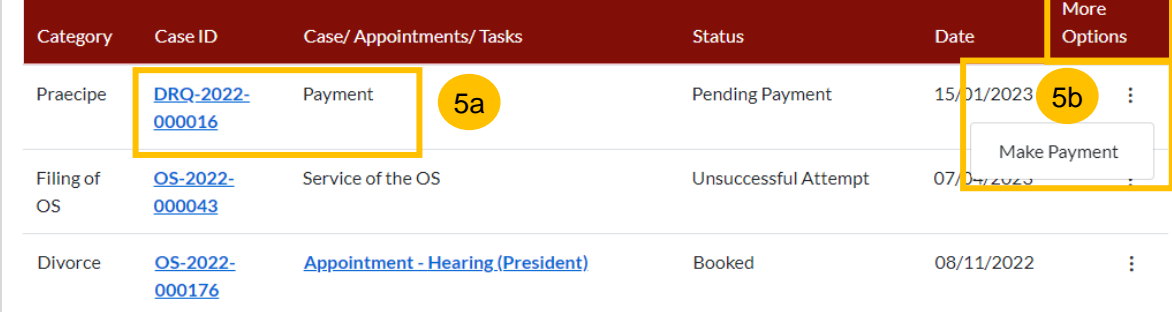

#### **Payment – PayNow**

- 6 On the payment page, verify the breakdown of fees and the total amount.
- Select Payment Mode. The default selection is PayNow.  $\overline{7}$
- Scan the QR code, and proceed to pay by your PayNow mobile app. 8
- Click on **Verify Payment.** 9

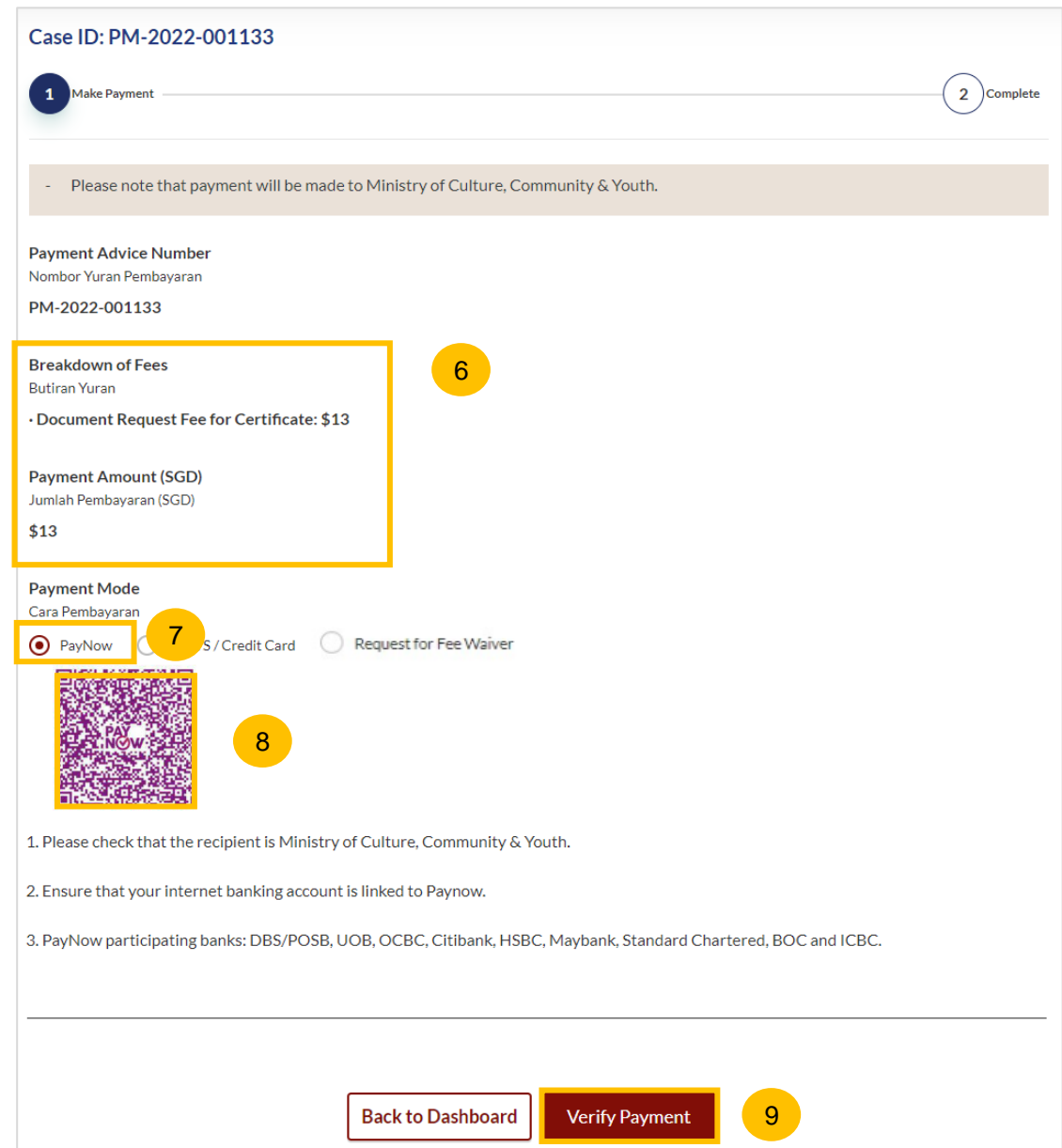

#### **Payment – e-Nets/Credit Card**

- 10 On the payment page, verify the breakdown of fees and the total amount.
- $(11)$ Select E-Nets/Credit Card as the payment mode.
- 12 Key in your card details such as Name on Card, Number, CVV/CVV2, card expiry date and optional email address.
- Click on **Submit**. Perform 2FA authorisation to pay on your mobile app/SMS/email if required. 13
- Or click **Cancel** to cancel the payment. 14

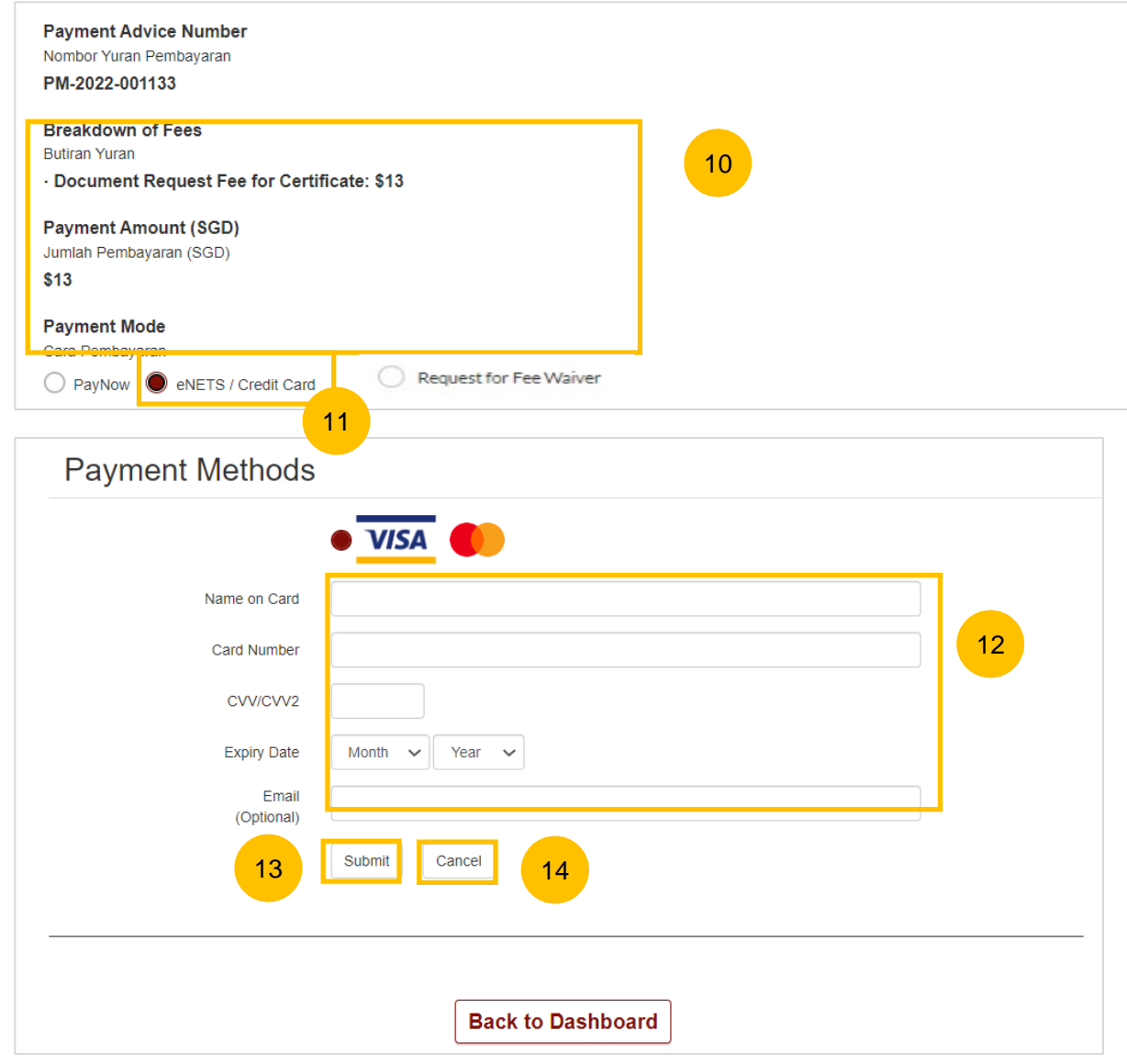

## **Praecipe (Request) - Payment**

#### **Payment – Request for Fee Waiver**

- 15 Select Request for Fee Waiver.
- 16 You are required to upload the supporting documents (e.g the Provisional Grant of Aid or Grant of Aid). Click on **Choose File** and upload the document.
- 17 Click on **Submit Request for Fee Waiver.**
- **18** Or click **Back to Declare.**

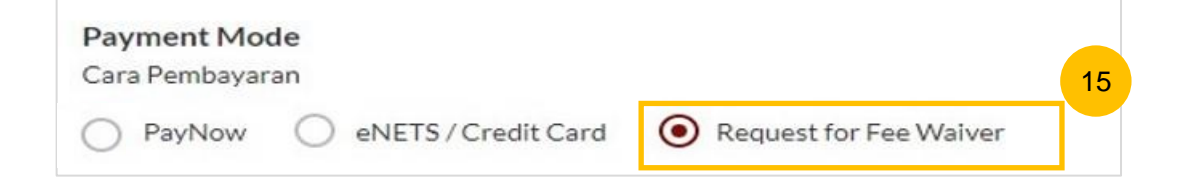

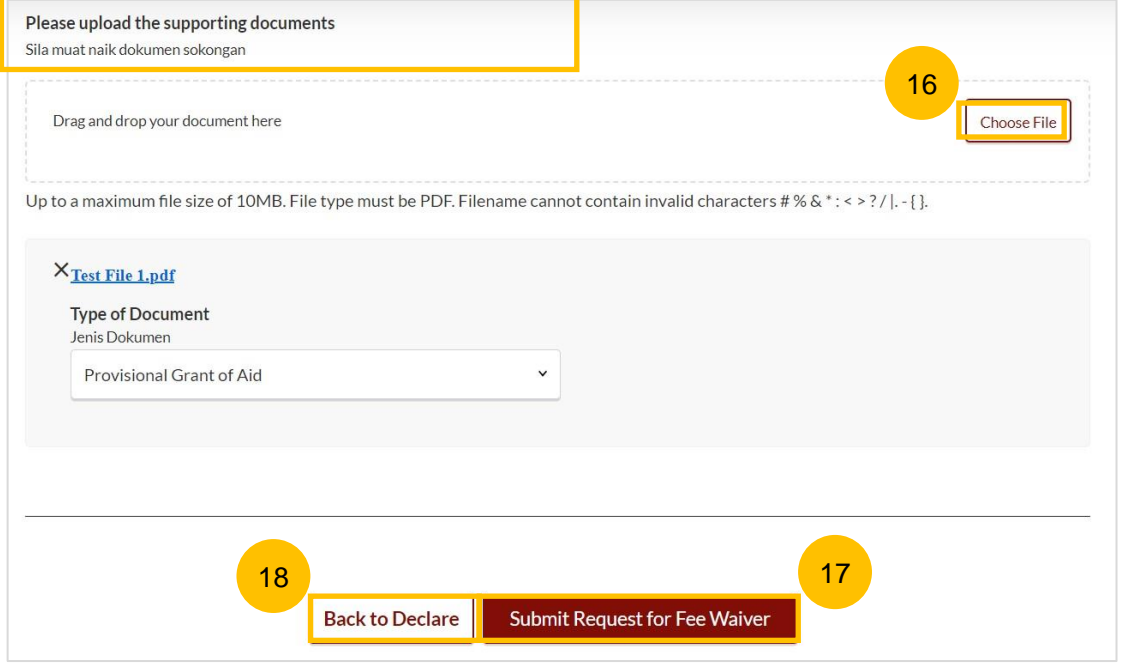

- 19 Once additional payment is made (if required), the requested document will be available in the **Divorce Tab** > **Court File** section**.**
- 20 If the Requested document is a Court Document or a Certificate or any other document, navigate to the **Court Documents** folder.
- 21 If the Requested document is a Court Order, navigate to the **Court Order** folder.

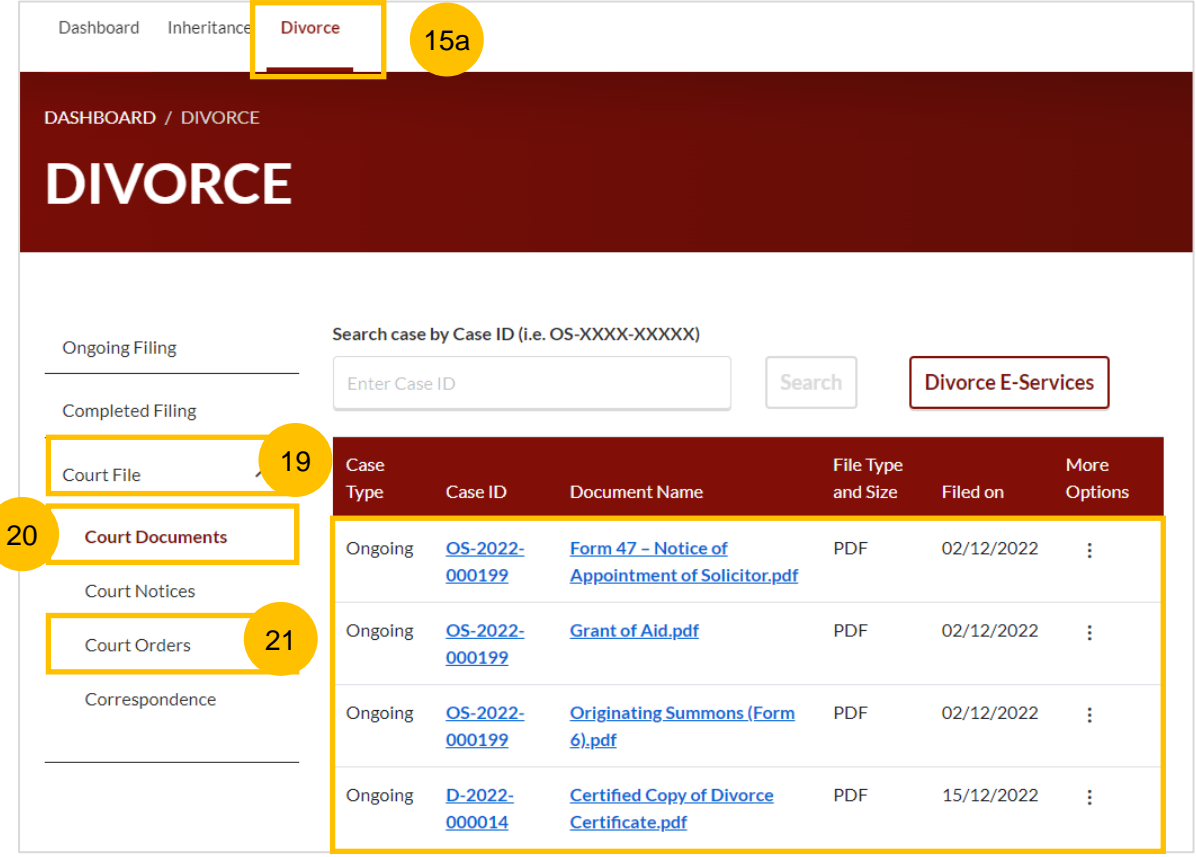